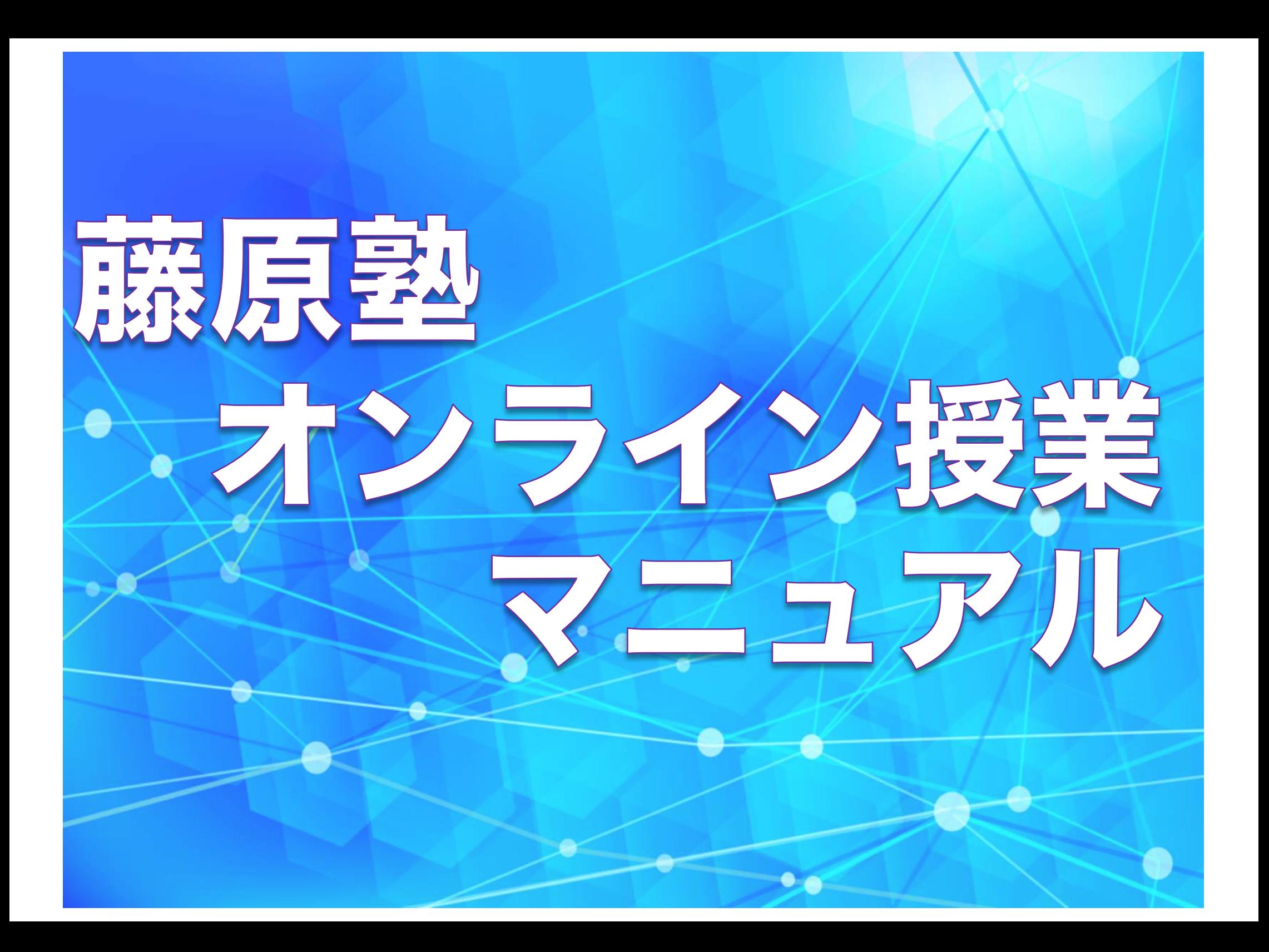

# **1対1の個別指導だから出来る 藤原塾のオンライン授業**

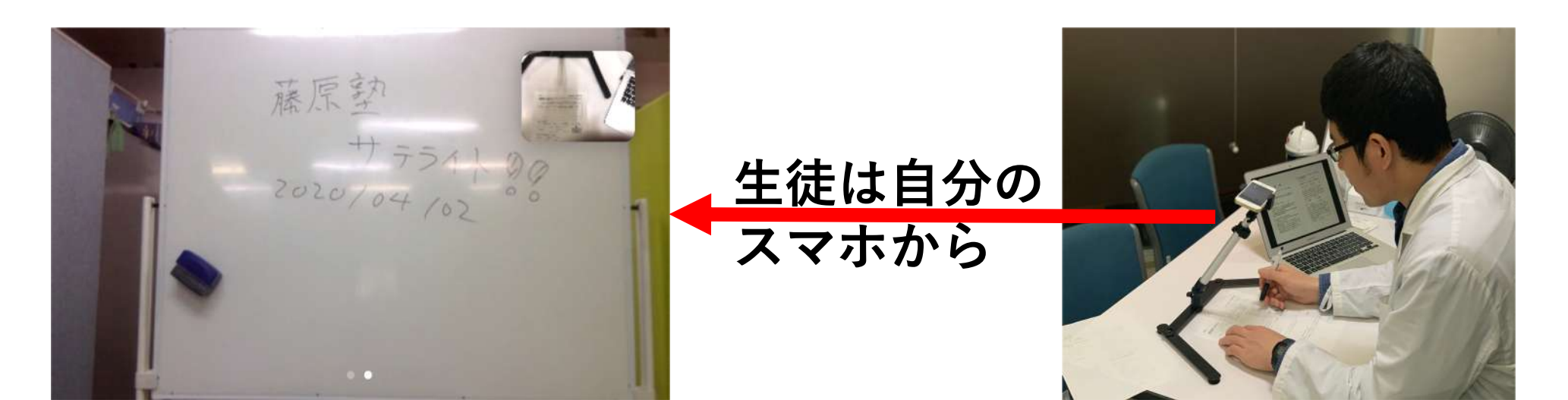

## スマホ1つで、簡単オンライン授業!

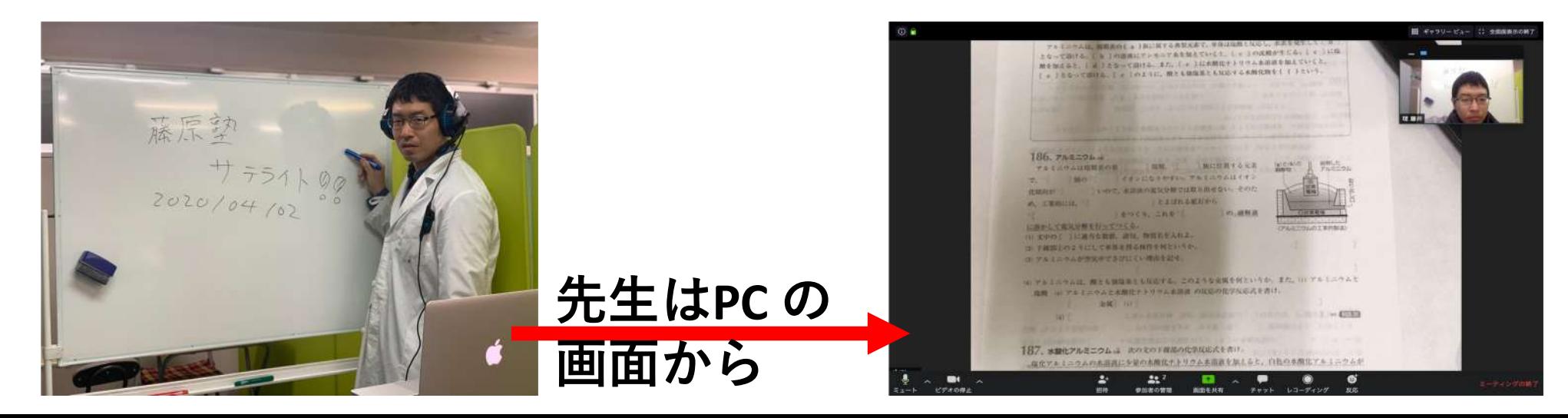

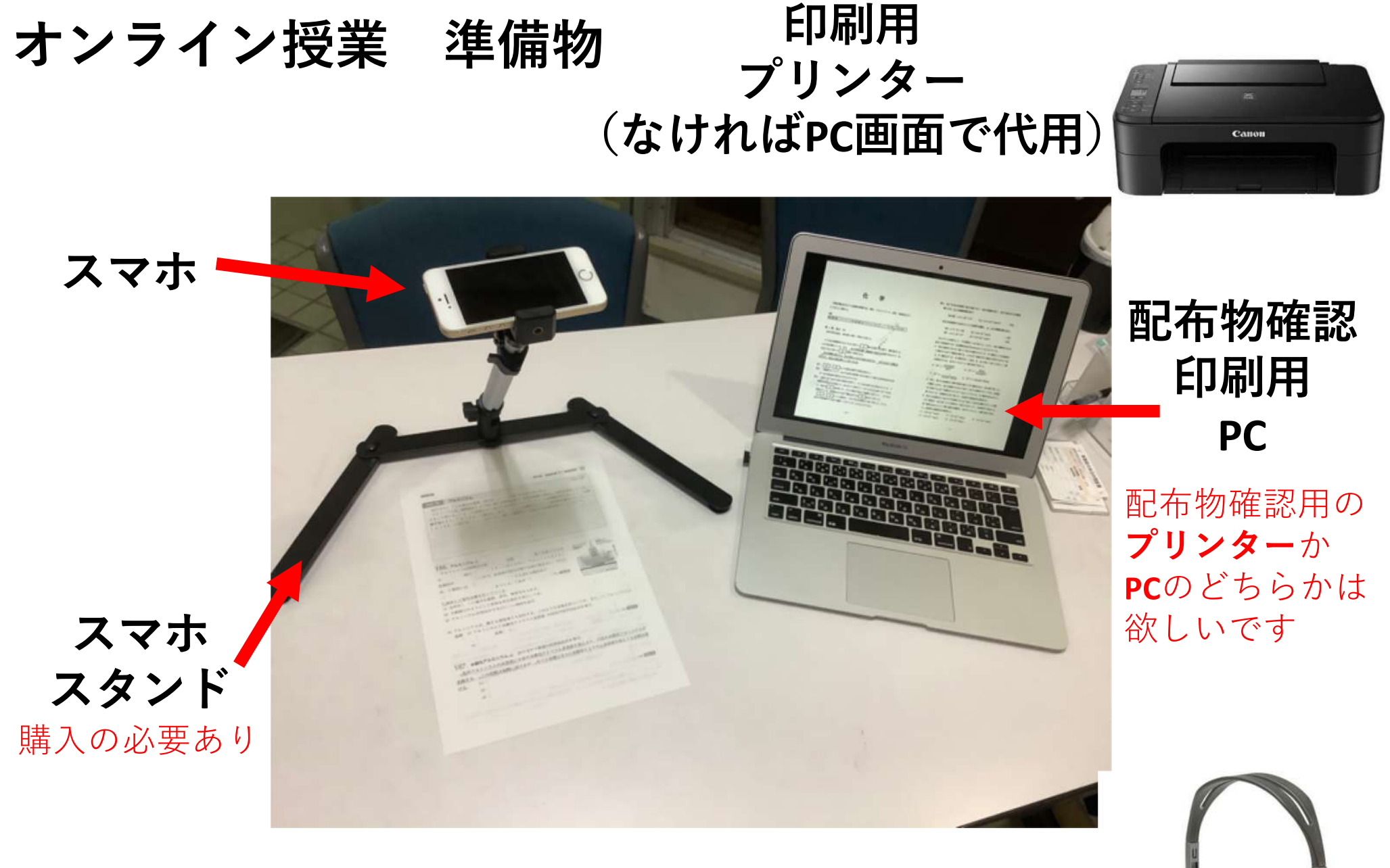

**ヘッドセット (なければ⼿持ちのイヤホンでも可)**

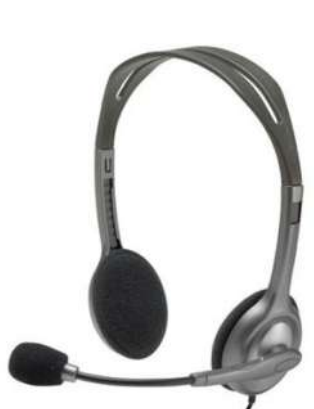

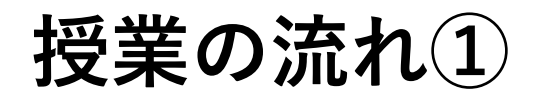

#### **Lineでやり取りをします。**

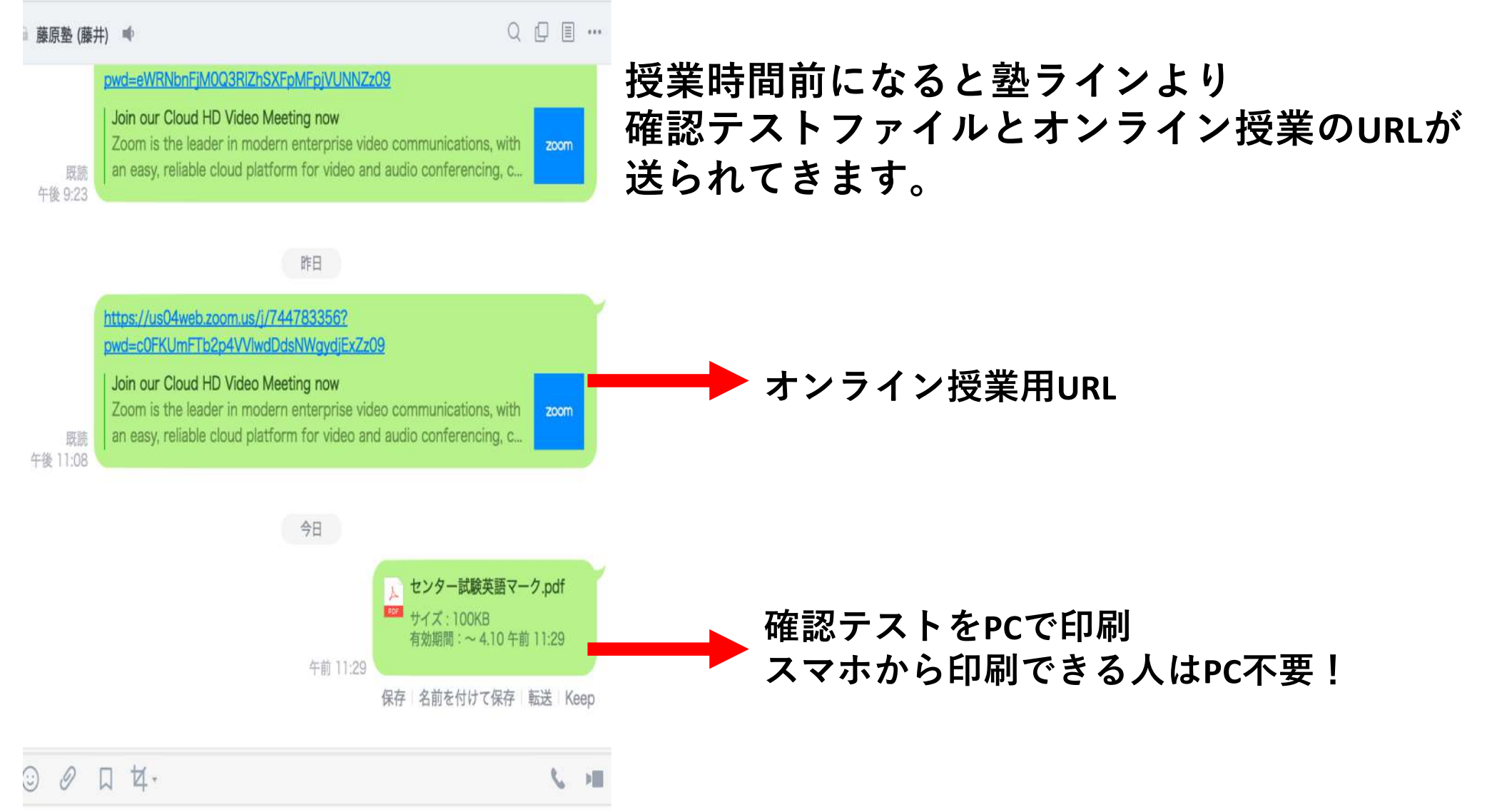

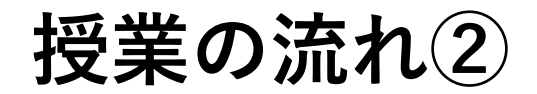

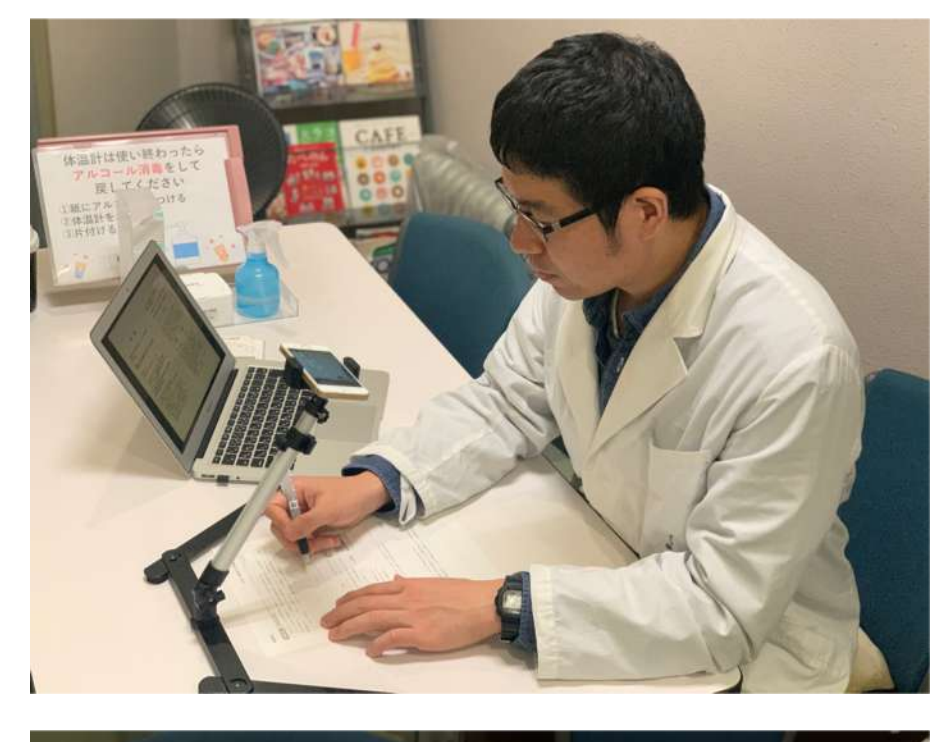

### **スマホでオンライン授業に接続 (出⽋確認をします)**

**いつもの授業通り、30分確認テストを回答**

**印刷ができない⼈は PCに確認テストを表⽰ください (スマホで印刷ができる⼈はPCは不要です)**

**印刷した確認テスト ノートや⽩紙に回答してください。**

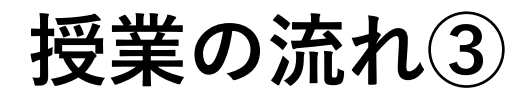

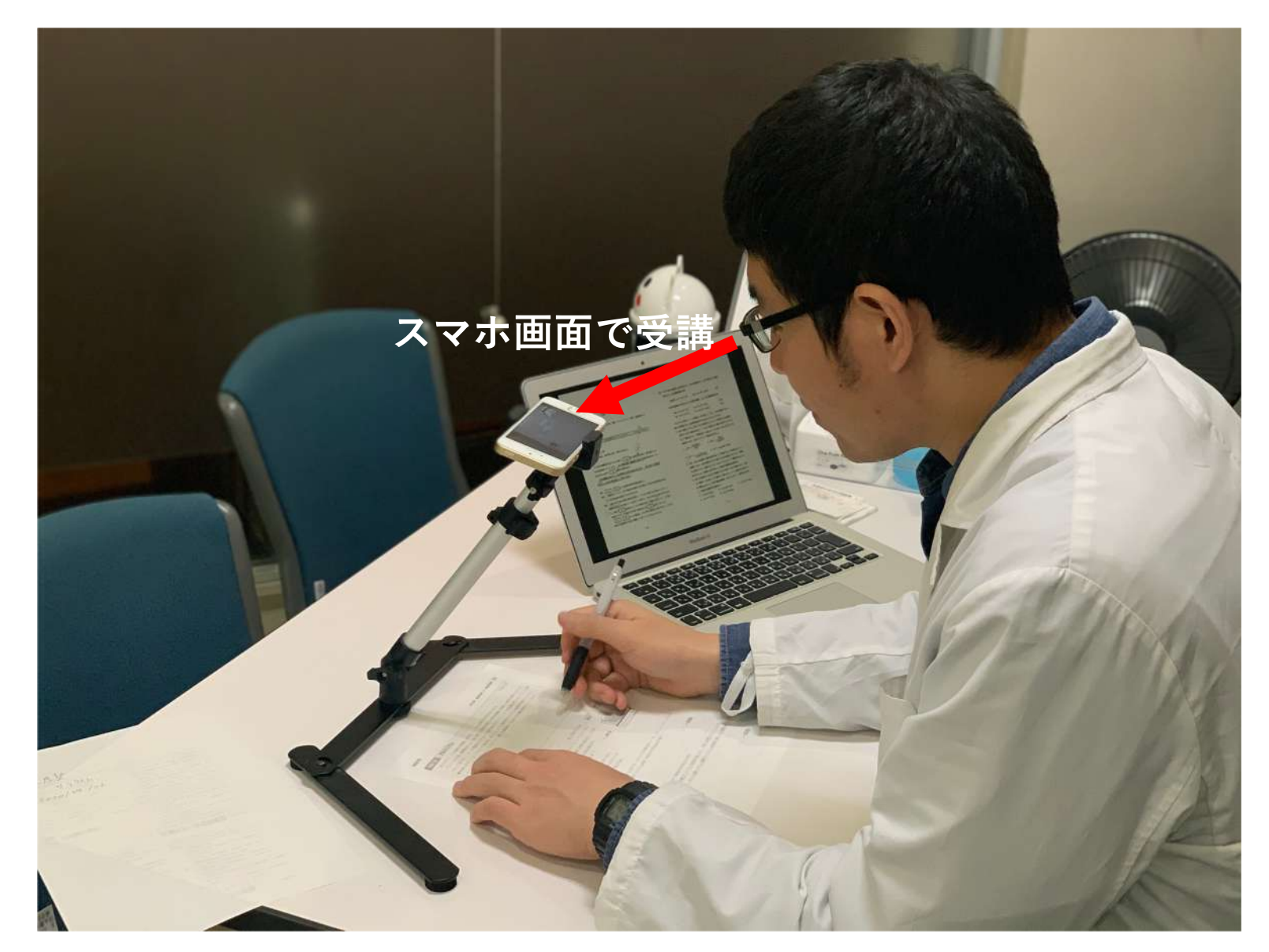

#### **確認テスト終了後、授業スタート スマホで講師とオンラインで授業を⾏います**

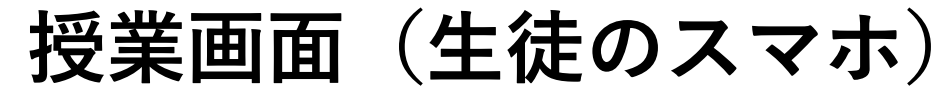

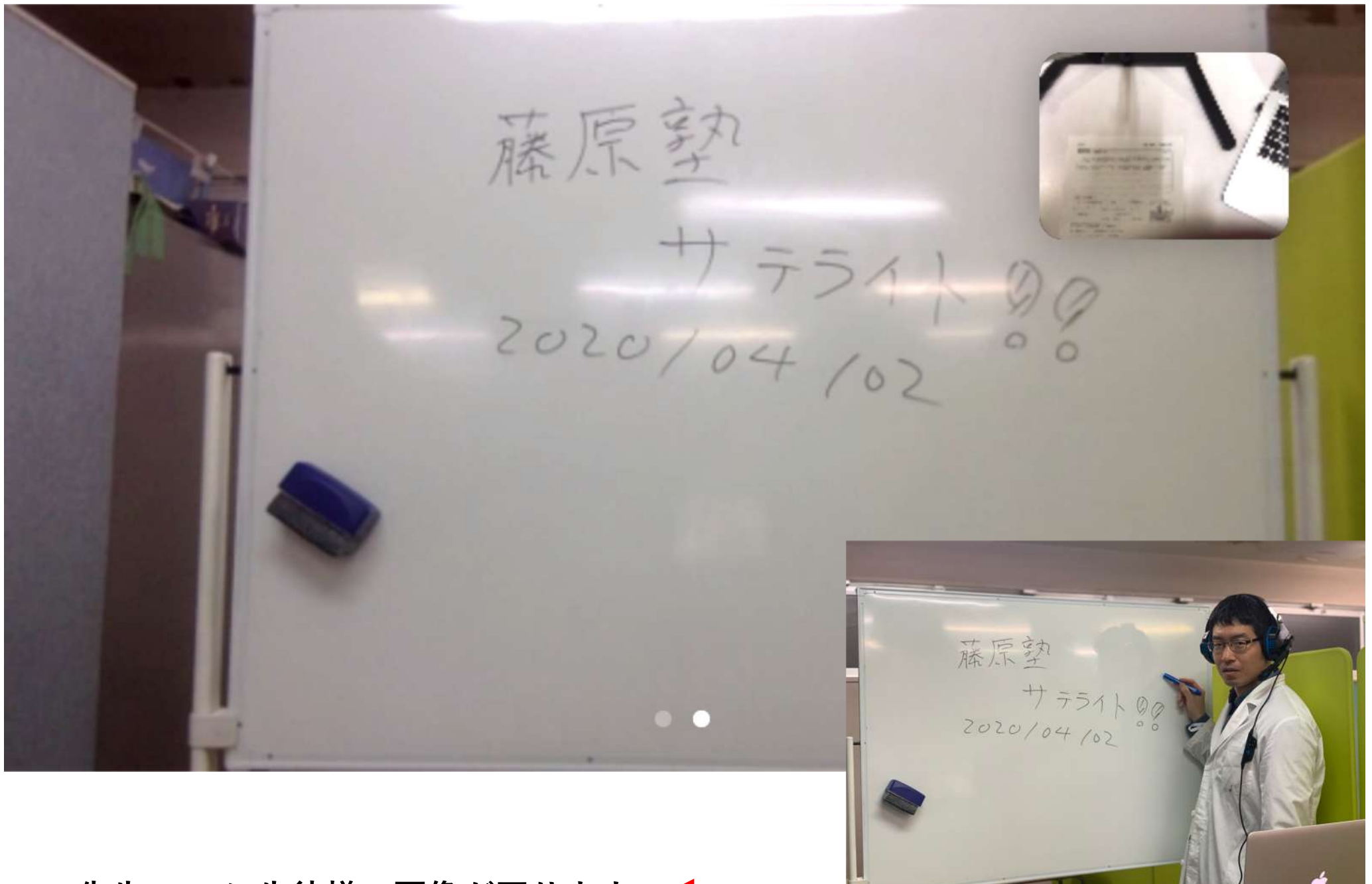

**先⽣のPC に⽣徒様の画像が写ります。**

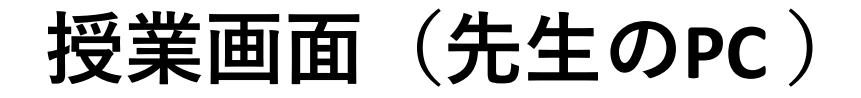

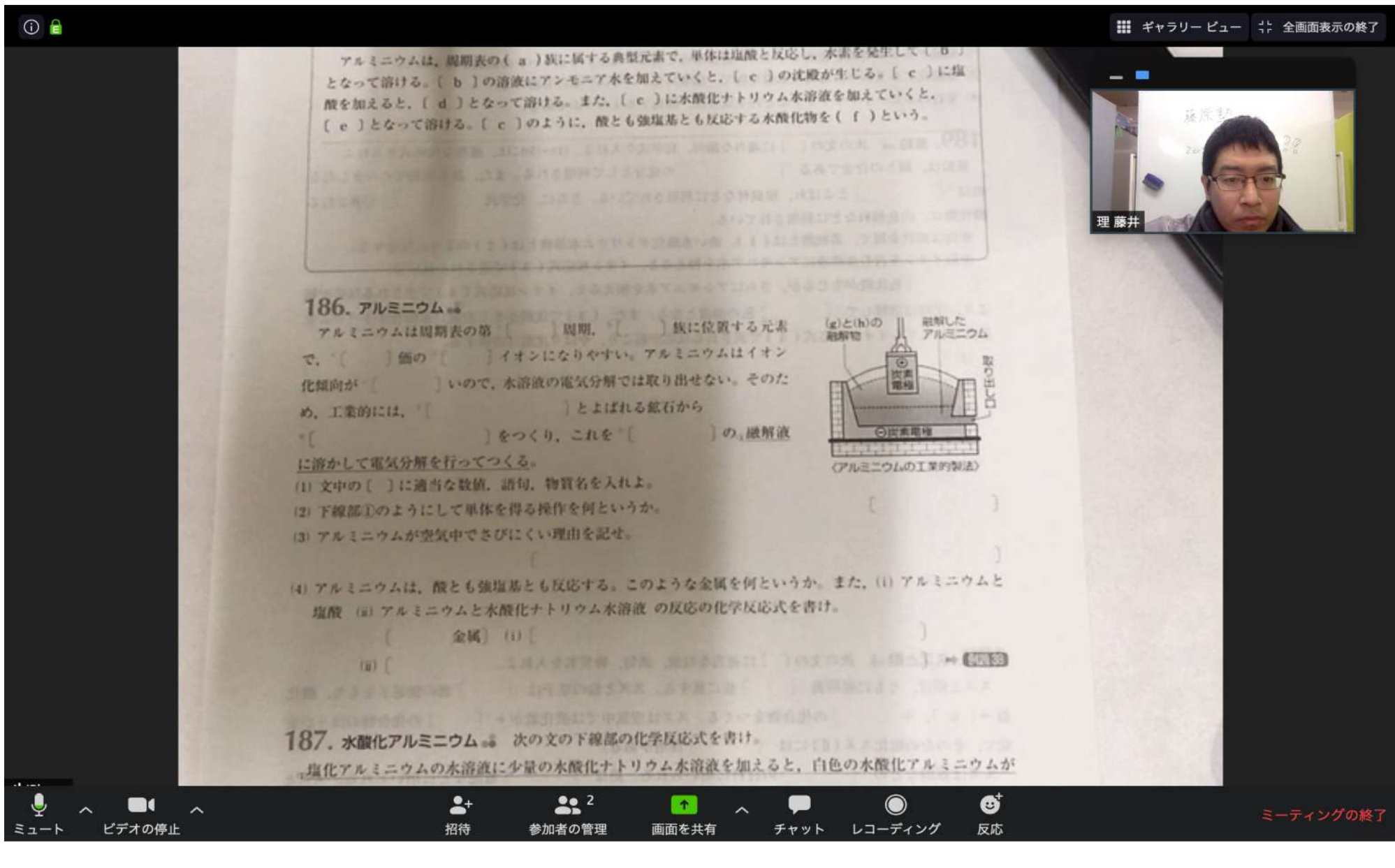

**⽣徒様の⼿元がしっかりと写ります**

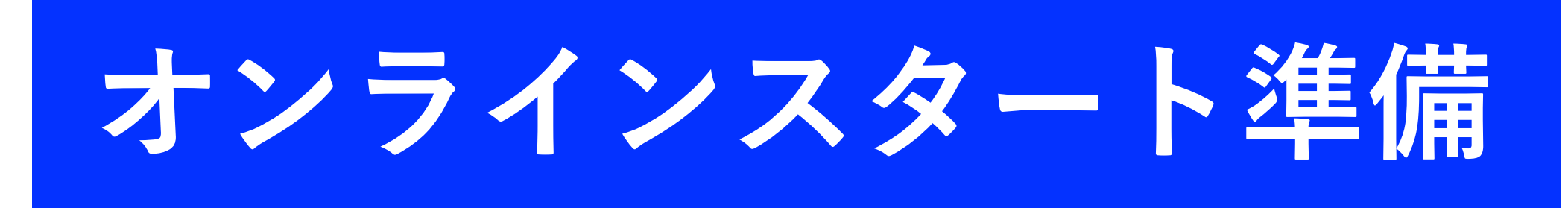

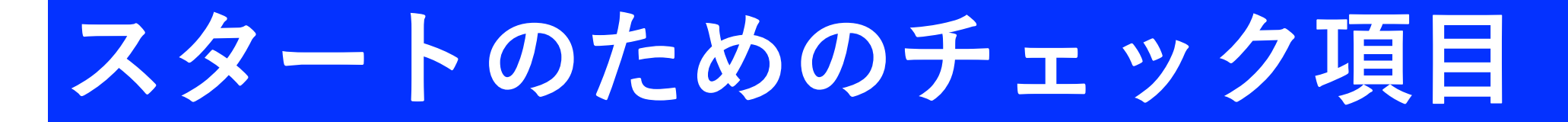

- □ 学習場所を調べてください(通信速度のチェック) 通信速度は「非常に低速」以外の場所で!
- □ スマホに「zoom」を⼊れてください
- □配布物の印刷・表示が可能かチェックしてください **⾃宅にプリンタがある場合** □スマホから練習用プリントが印刷できました? □PCから練習用プリントが印刷できましたか? **⾃宅にプリンタがない場合** □PCに練習用プリントが表示できましたか?

□ 藤原塾に連絡して、接続テストをしてください □接続する際はスマホに充電器を接続してください。

#### **学習場所を決めよう!Wi-Fiから離れた部屋は要注意!**

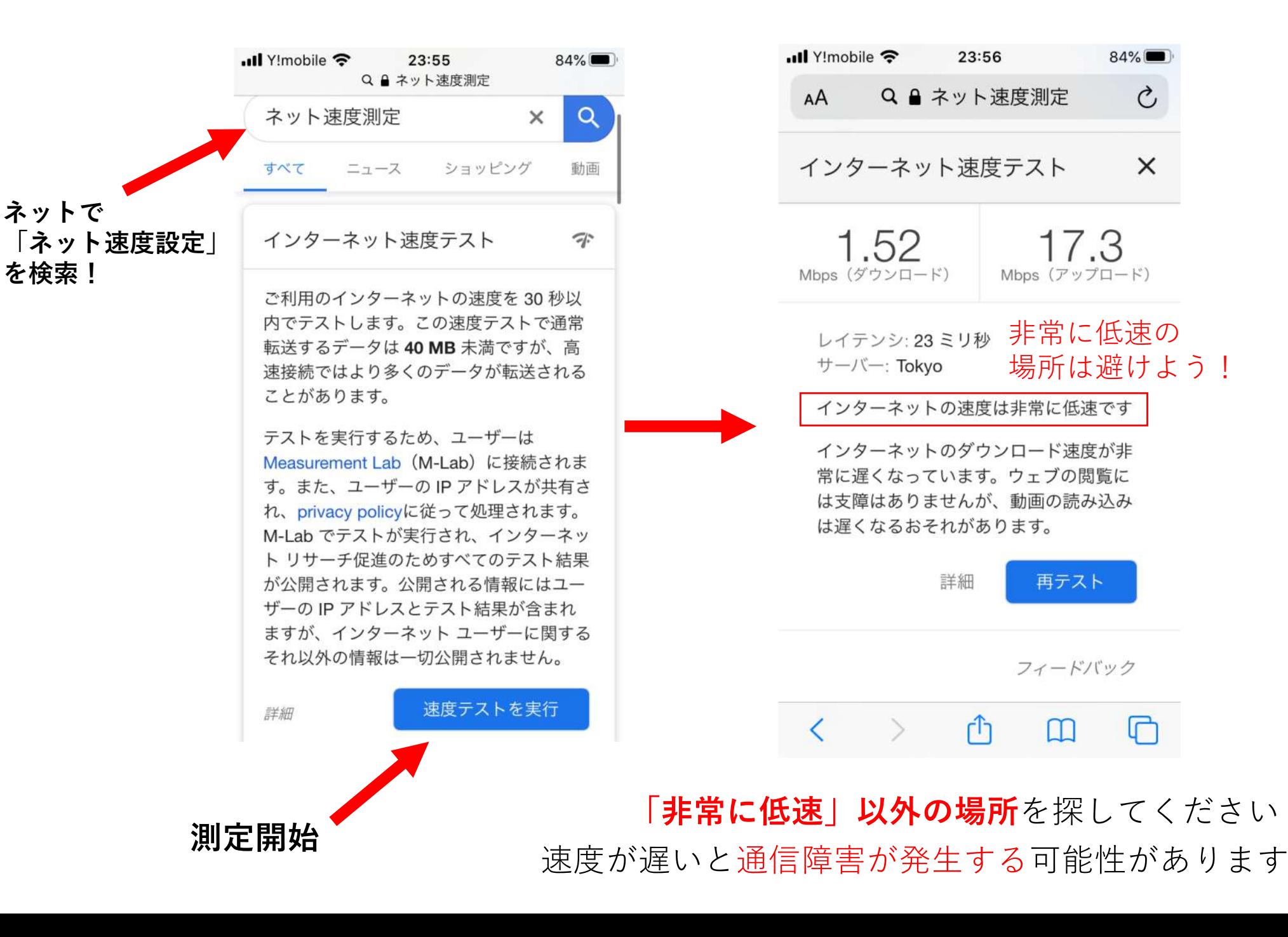

場所は避けよう!

17.3

再テスト

フィードバック

 $84\%$ 

 $\mathcal{C}_{I}$ 

 $\times$ 

#### **オンライン授業アプリのダウンロードしよう!**

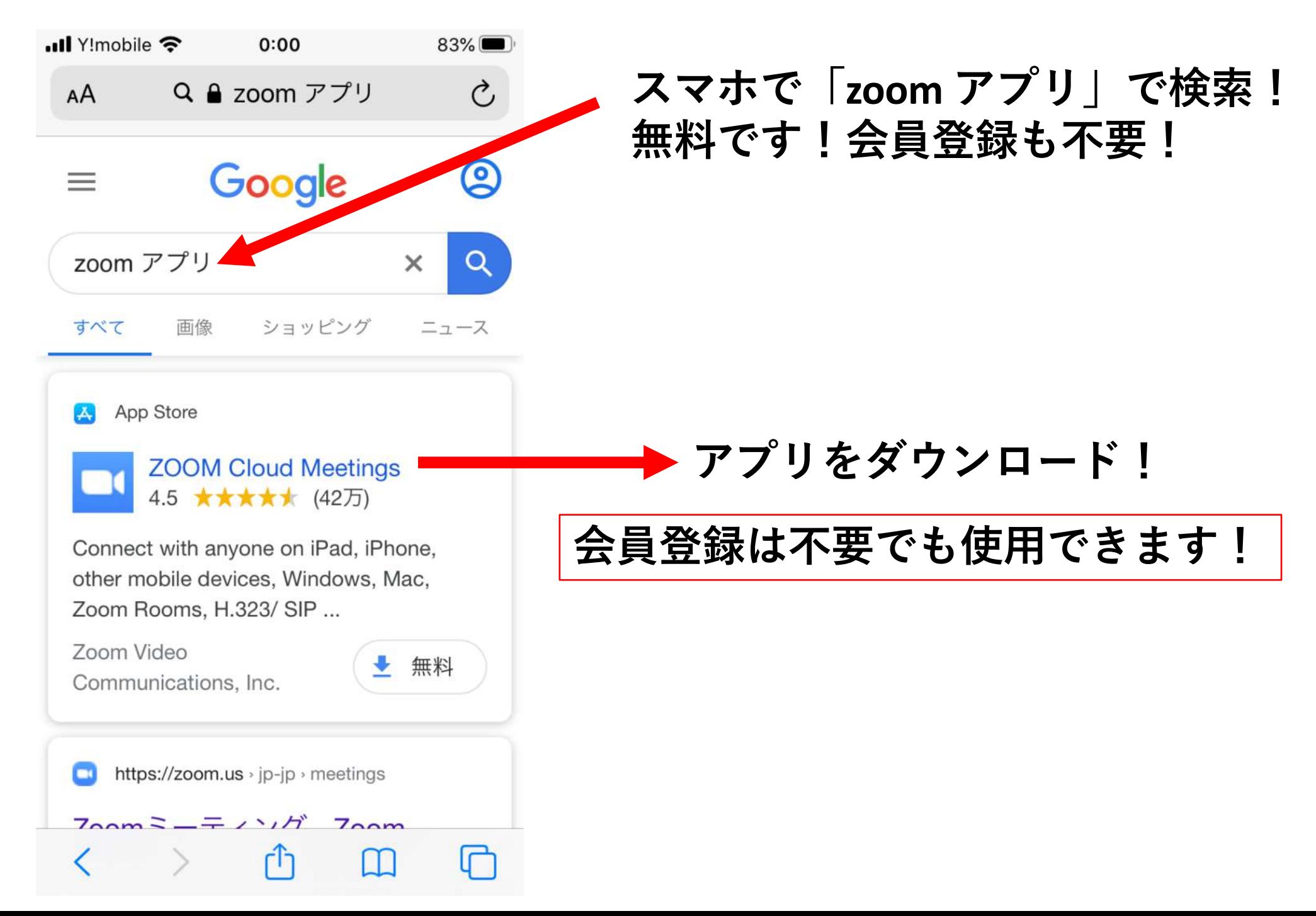

### **オンライン授業アプリ「zoom」を起動しよう!①**

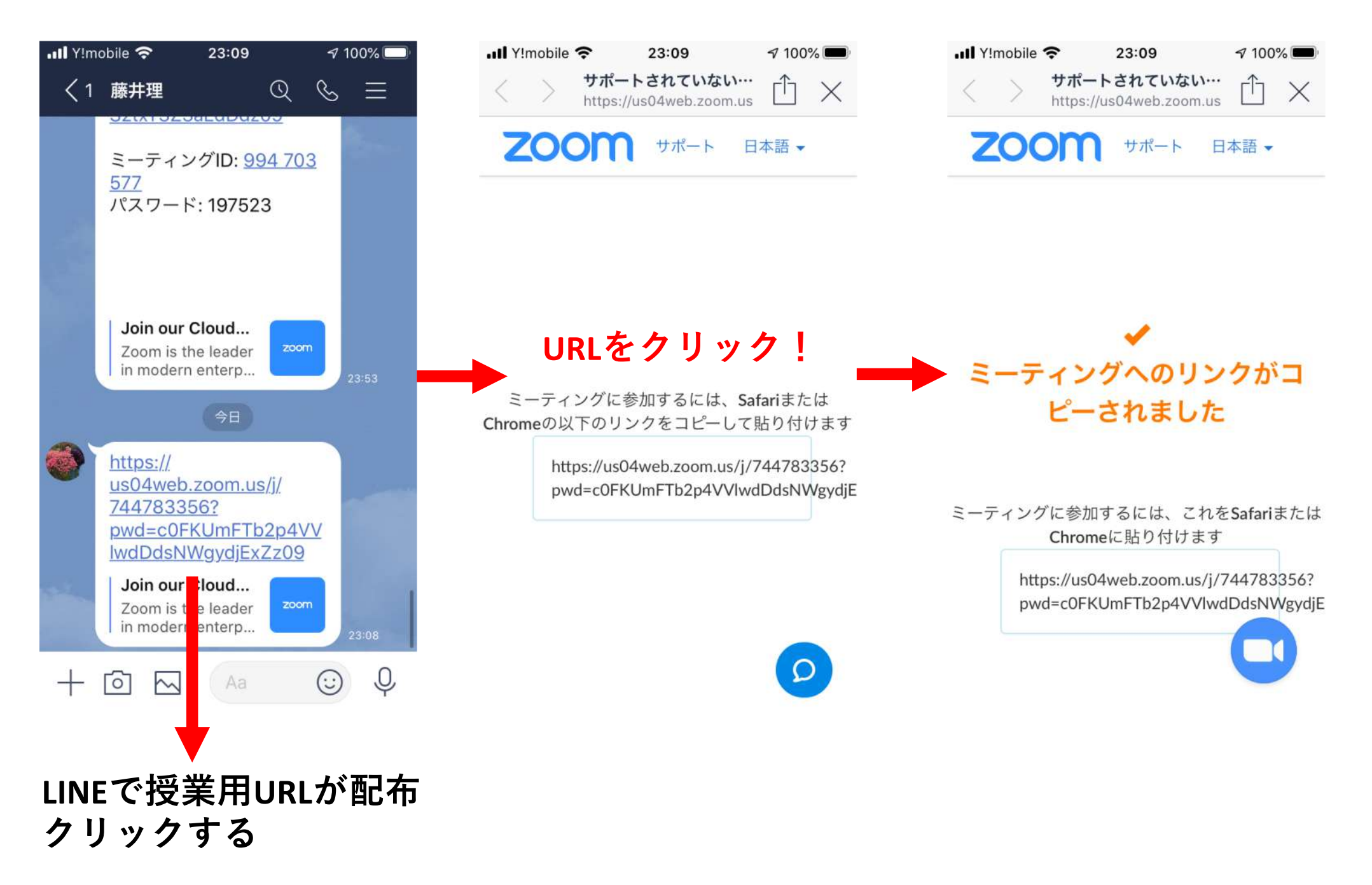

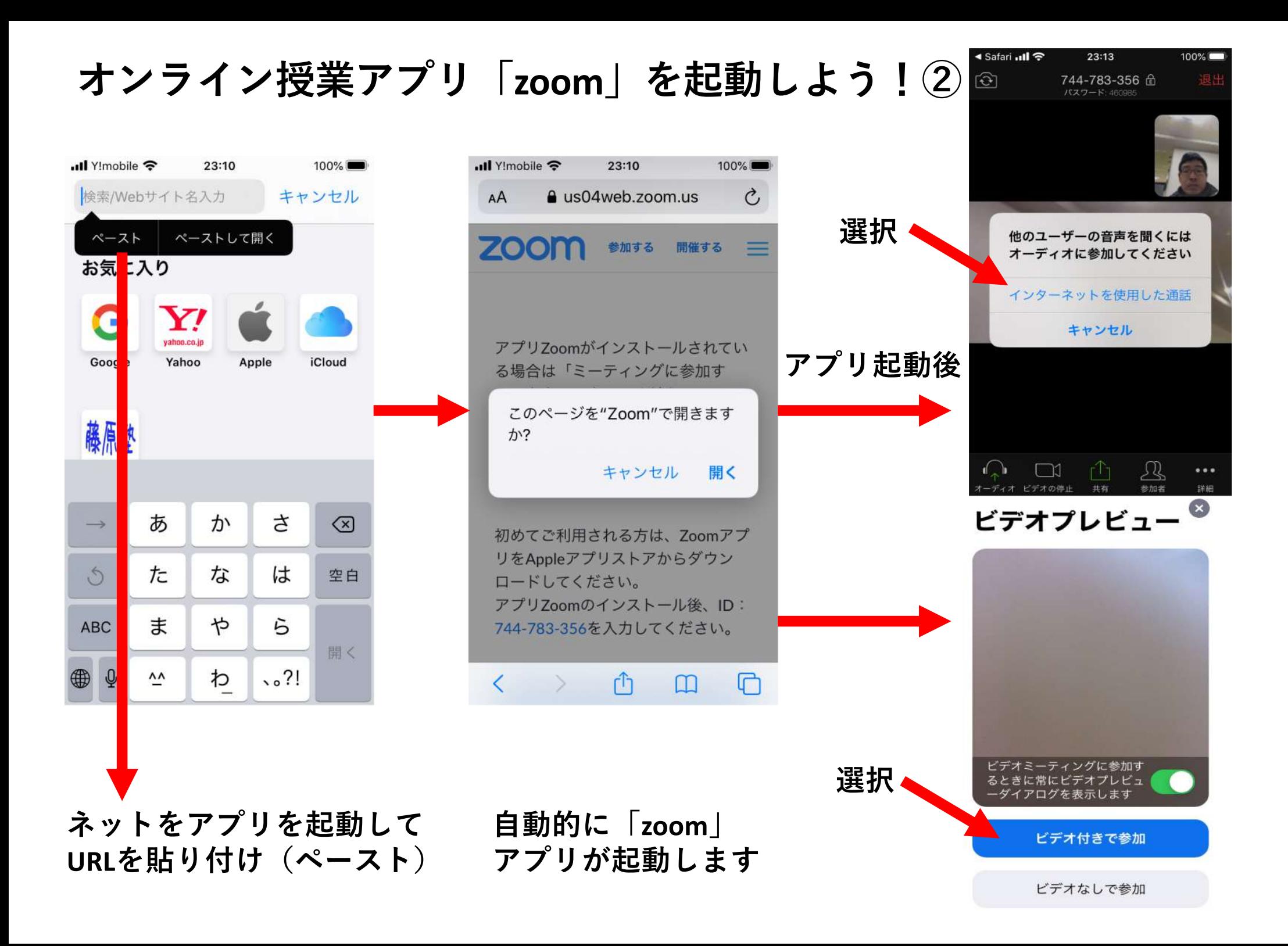

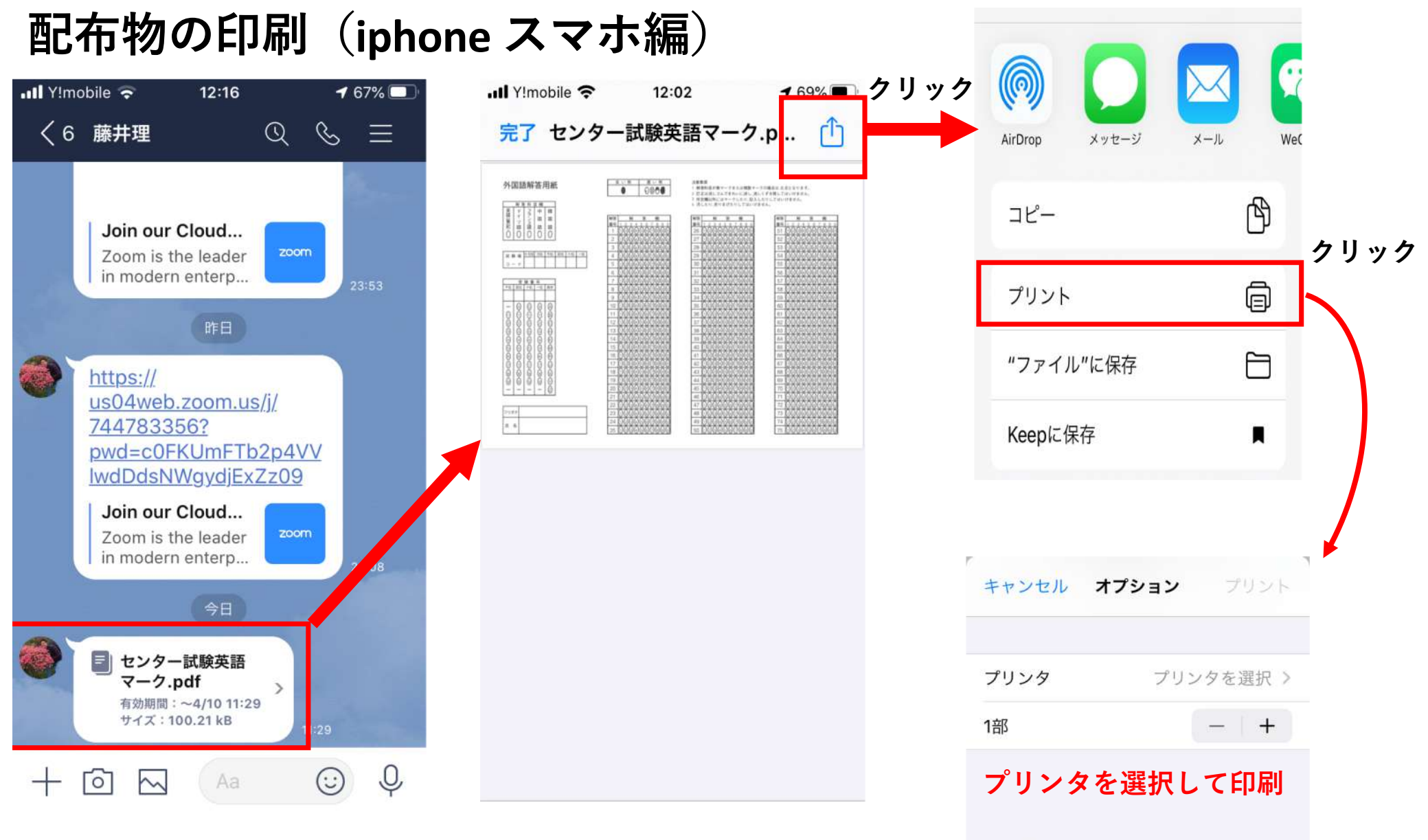

**LINEで確認テスト などの配布物が届く** **ファイルを開く**

**ADDNESS** 

E **PERMITTEN**  $-2385$ 

 $\mathbf{r}^{\prime}$  ,  $\mathbf{r}^{\prime}$ 

ページ1

**The complete** 

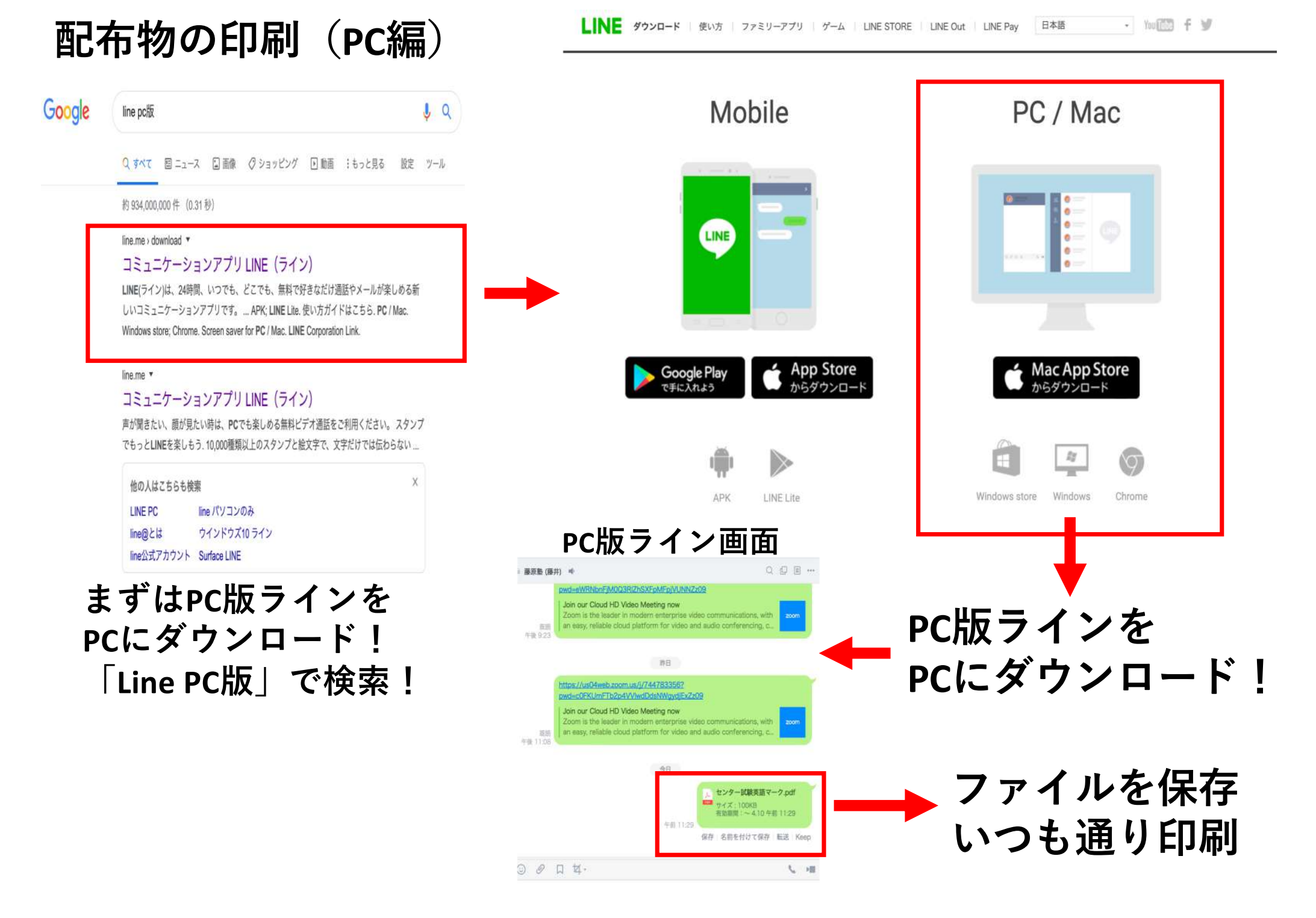